# Anleitung für Schülerinnen und Schüler

# **Scratch 2**

# Wiederholungen

Mit dieser Anleitung lernst du mit der Endlosschleife die Bewegung der Katze zu steuern. Kannst du die Katze so bewegen, dass sie immer weiter nach rechts läuft?

#### **Bewegung und Töne mit Wiederholungen**

1. Bevor wir beginnen, müssen wir die Startposition der Katze so festlegen, dass das Programm immer am gleichen Ort startet. Dazu fügen wir vor der Wiederholung einen «gehe zu 0 0»-Baustein (siehe Bild) ein, um bei jedem Klick auf das grüne Fähnchen (Start-Knopf) wieder in die Mitte zurückzukehren.

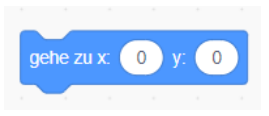

- 2. Nun wollen wir der Katze beibringen, dass sie zuerst zehnmal nach rechts und danach zehnmal nach links läuft. Verwende hierzu «Wiederhole 10 mal»-Block (siehe Bild).
- 3. Was passiert, wenn du dein links/rechts-Programm in einen «wiederhole fortlaufend Block» einfasst? Überlege dir, ob du eine solche oder ähnliche Bewegung in deinen Trickfilm mit einbauen könntest.

Du findest hier eine mögliche Lösung mit und ohne «wiederhole fortlaufend-Schlaufe»:

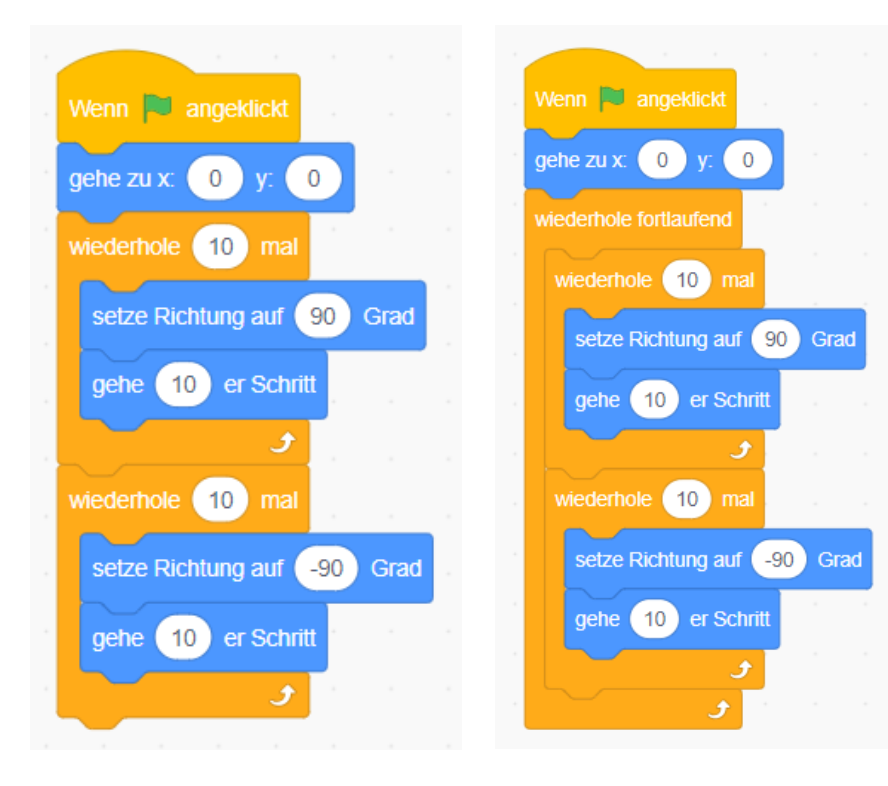

Ohne «wiederhole fortlaufend-Block» Mit «wiederhole fortlaufend-Block»

## Jetzt kannst du …

… Schleifen (Wiederholen-Blöcke) für die Programmierung von Bewegungen in Scratch verwenden.

#### **Mehrmaliges Abspielen von Klängen**

Über die pinken Bausteine mit dem Titel «Klang» (siehe Bild) kannst du deine Programme mit Klängen ergänzen. Wie wir bereits gelernt haben, ist es einfacher mit Wiederholungen zu arbeiten, wenn wir eine Abfolge mehrere Bewegungen ausführen wollen. Gleiches gilt auch für Klänge in deinem Trickfilm.

- 1. Wähle im Bereich Skripte den Bereich «Steuerung» aus.
- 2. Ziehe «Wiederhole … mal» in den Skriptbereich, stelle ein Programm mit Tonelementen zusammen, verwende dazu den Bereich «Klang».
- 3. Damit die Schritte und Töne nicht zu schnell ablaufen, fügst du dem Programm einen Warten-Block hinzu. Die Zeit kannst du beliebig anpassen.

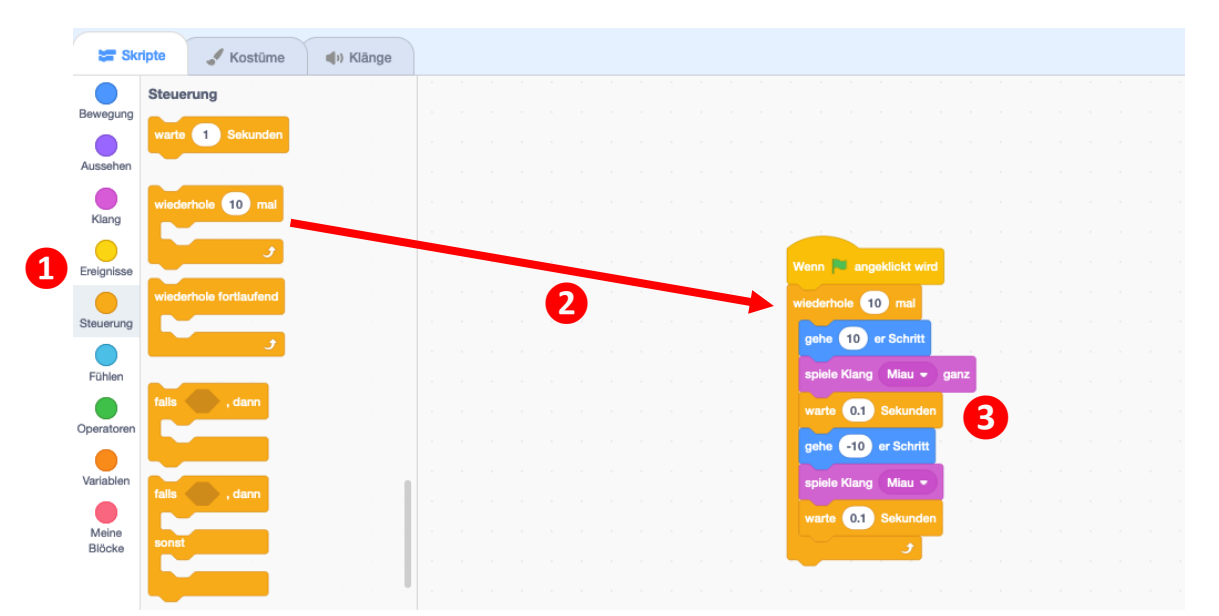

Genau gleich funktioniert es mit der Musik. Dazu muss aber zuerst der Block hinzugefügt werden.

Es gibt verschiedene Wiederholungs-Blöcke. Der Wiederholungs-Block «wiederhole fortlaufend» spielt das Skript (das Programm) endlos ab. Deshalb kann nachher auch kein weiterer Block angehängt werden.

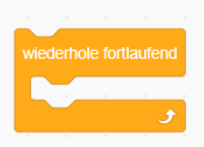

#### **Erweiterungen: zusätzliche Skript-Paletten mit Programmierblöcken hinzufügen**

Damit du in Scratch zum Bespiel die Musik-Programmierblöcke verwenden kannst, musst du zuerst die zusätzliche Skript-Palette «Musik» hinzufügen.

- 1. Klicke links unten auf die Erweiterungs-Schaltfläche.
- 2. Wähle aus den Skript-Paletten die Musik-Palette aus, um sie dem Skripte-Bereich hinzuzufügen.

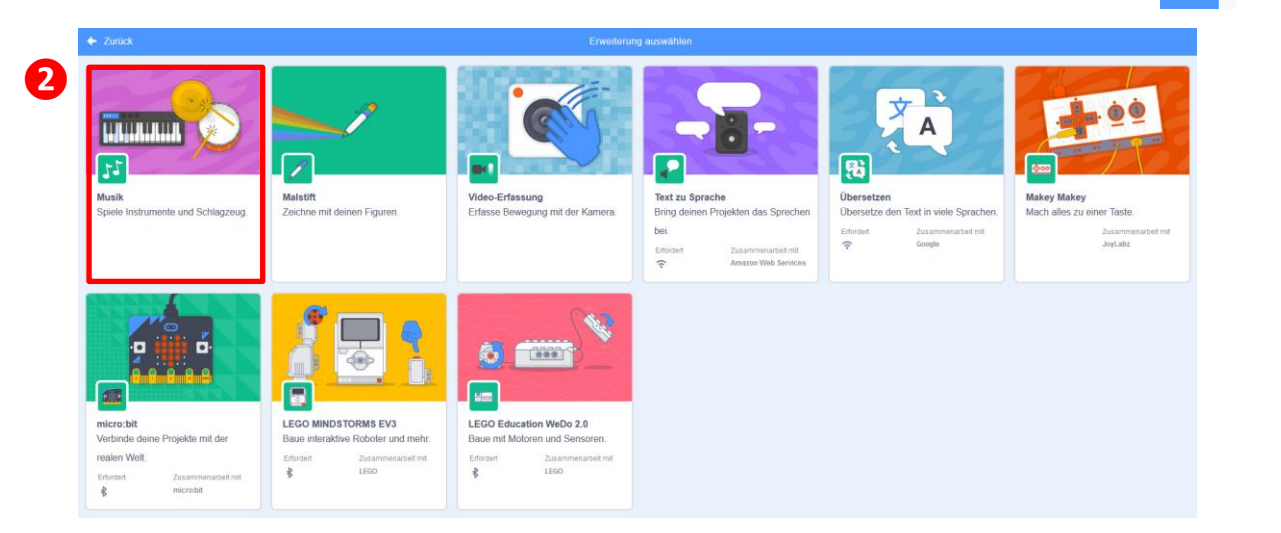

**❶**

### Jetzt kannst du …

- … die Figuren bewegen.
- … erste Programme mit mehreren Wiederholungen (Schleifen) zusammenfügen.
- … zusätzliche thematische Skript-Paletten hinzufügen.

# Töne hinzufügen und bearbeiten

Jetzt kannst du die Figuren in deiner digitalen Einladung mit Schleifen-Programmen (Wiederholungen) beliebig lang bewegen. Auch haben wir erste Töne eingefügt. Nun wollen wir die Töne gestalten, welche die Figuren (z. B. die Katze) bei Bewegungen oder zu einem bestimmten Zeitpunkt von sich geben.

- 1. Wähle im Bereich Skripte den Bereich «Musik» aus. Ziehe nun mehrere Klang-Blöcke in den Skript-Bereich, um Musik zu machen.
- 2. Wähle einen anderen Ton aus.
- 3. Versuche die Tonlänge zu verändern.
- 4. Schaffst du es, eine ganze einfache Melodie zusammenzustellen oder die Lautstärke zu verändern?

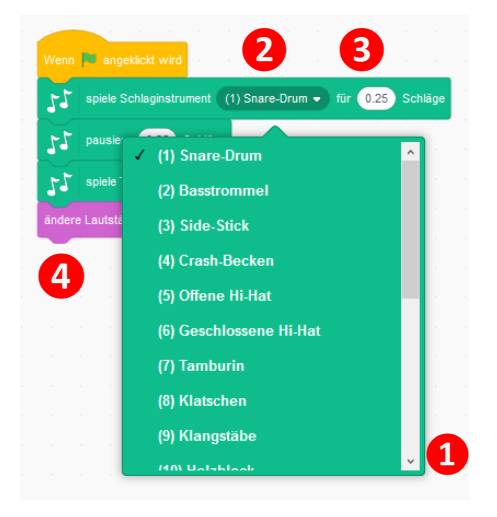

et s

 $S$ kripte

 $\mathscr{N}$  Kostüme

## Töne aufnehmen und einfügen

- 1. Über den Reiter «Klänge» kannst du selber Töne aufnehmen.
- 2. Klicke die Schaltfläche links unten, um einen neuen Ton aufzunehmen.
- 3. Es öffnet sich ein Aufnahmefenster, wo du über die Schaltfläche «Aufnehmen» neue Töne aufnehmen, zuschneiden und speichern kannst.
- 4. Nimm nun die Töne auf und speichere sie mit einem passenden Namen.
- 5. Die Aufnahmen können im Reiter «Skripte» als Klang ausgewählt und eingefügt werden.

Der Block «spiele Klang ... ganz» passt besser, da Aufnahmen zuerst fertig abgespielt werden, bevor das Programm weiterläuft.

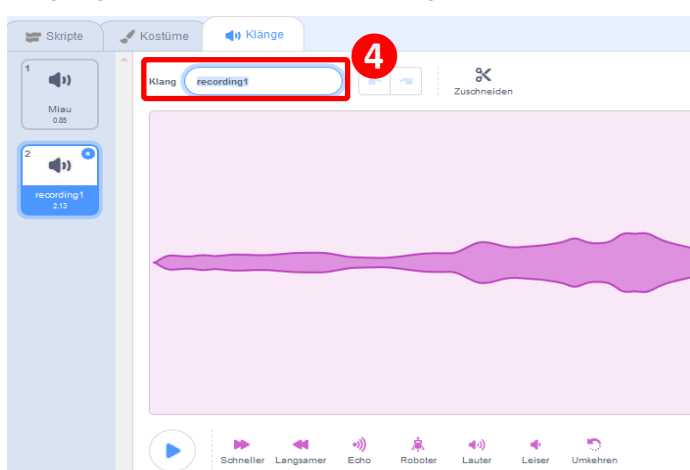

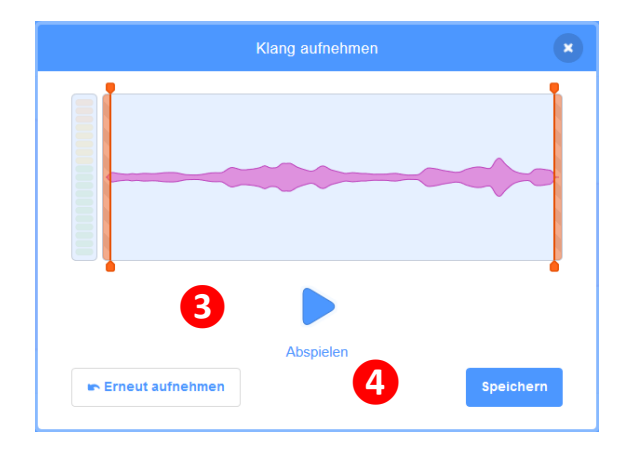

**❷**

## Jetzt kannst du …

- … Töne hinzufügen und den Figuren zuordnen.
- … selber Töne aufnehmen und sie in deinem Programm verwenden.

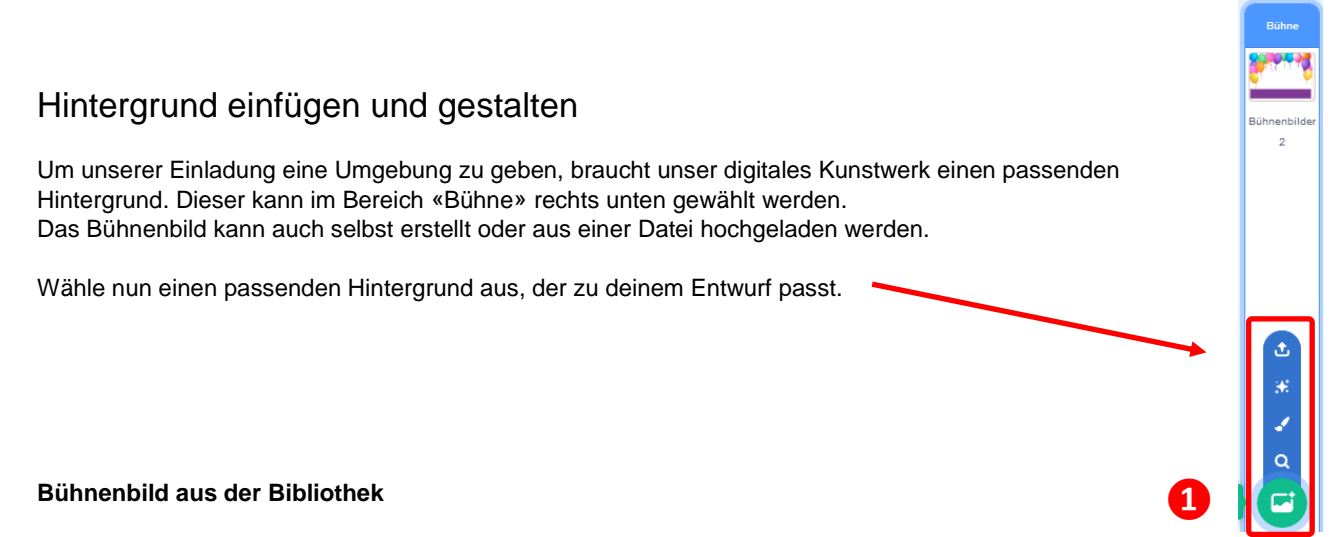

In der Bibliothek des Programms hat es viele schöne Hintergründe, welche du auswählen und dann auch noch selbst abändern kannst.

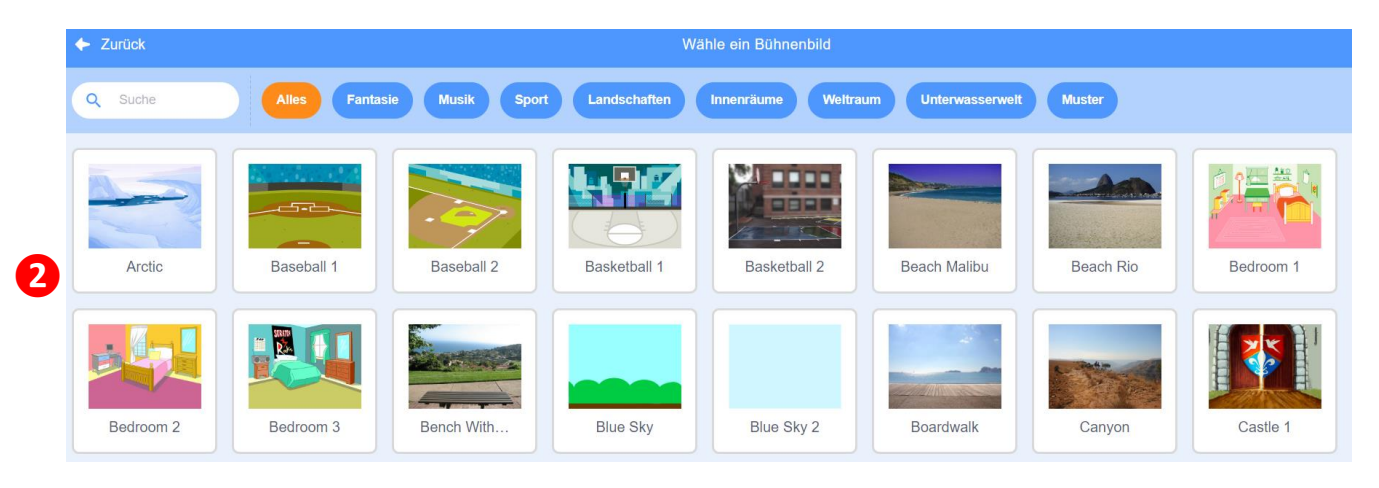

- 1. Klicke auf das Lupen-Symbol ganz rechts unten, um die Bibliothek zu öffnen. Die Bibliothek ist nach Themen geordnet.
- 2. Wähle ein Bild aus der Bibliothek aus und bestätige mit «OK».

#### **Bühnenbild selber gestalten (nur für fortgeschrittene Programmierer)**

- 3. Klicke auf den Reiter «Bühnenbilder», wähle einen passenden Titel und füge mit dem Schalter «Hinzufügen» ein vorhandenes Bühnenbild hinzu.
- 4. Nun kannst du mit den Werkzeugen das vorhandene Bild abändern.

## Jetzt kannst du ...

… einen Hintergrund aus der Bibliothek auswählen, abändern oder selbst einen Hintergrund gestalten.

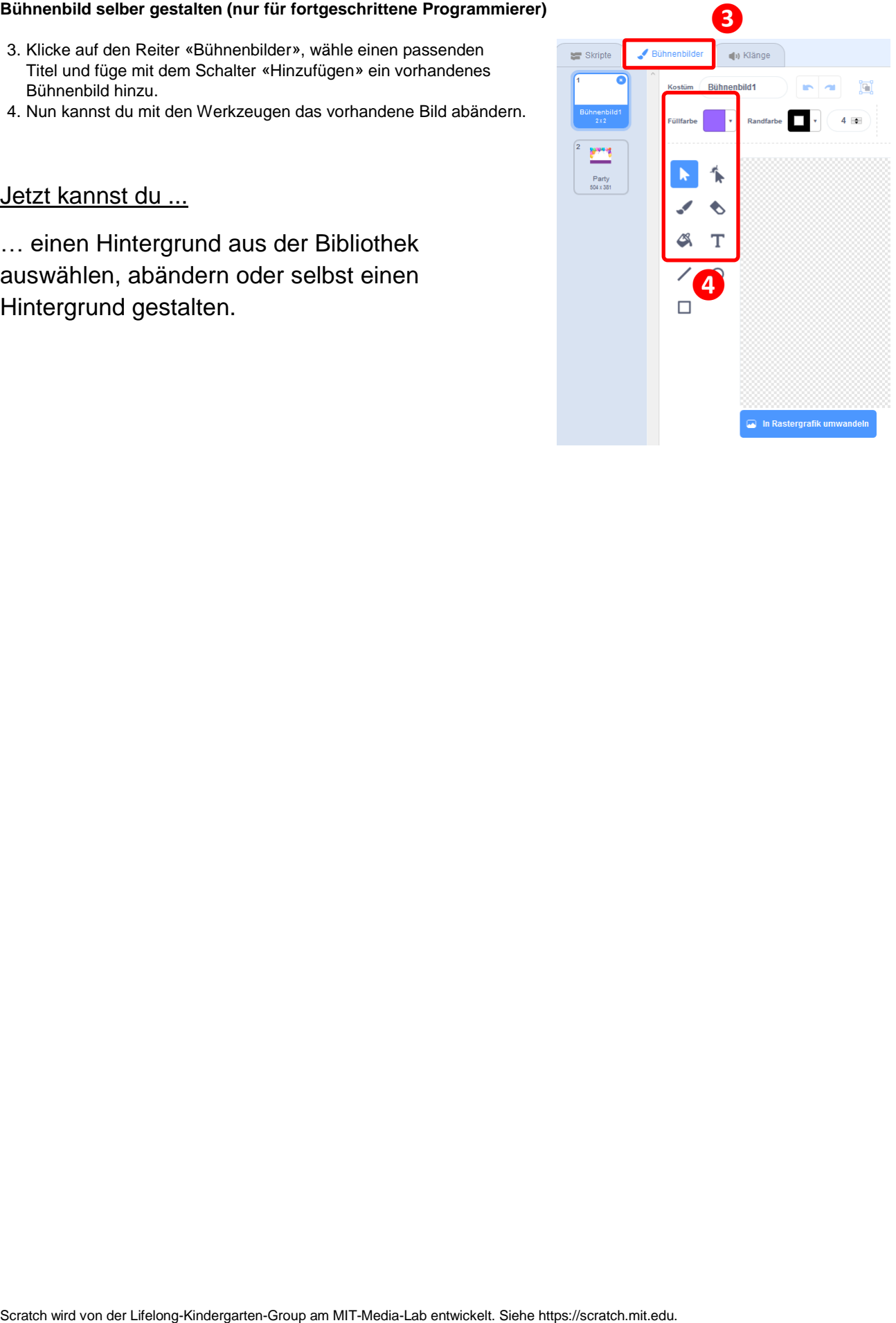